1. 配布された ID(数字)を入力し, 次へを押して下さい。

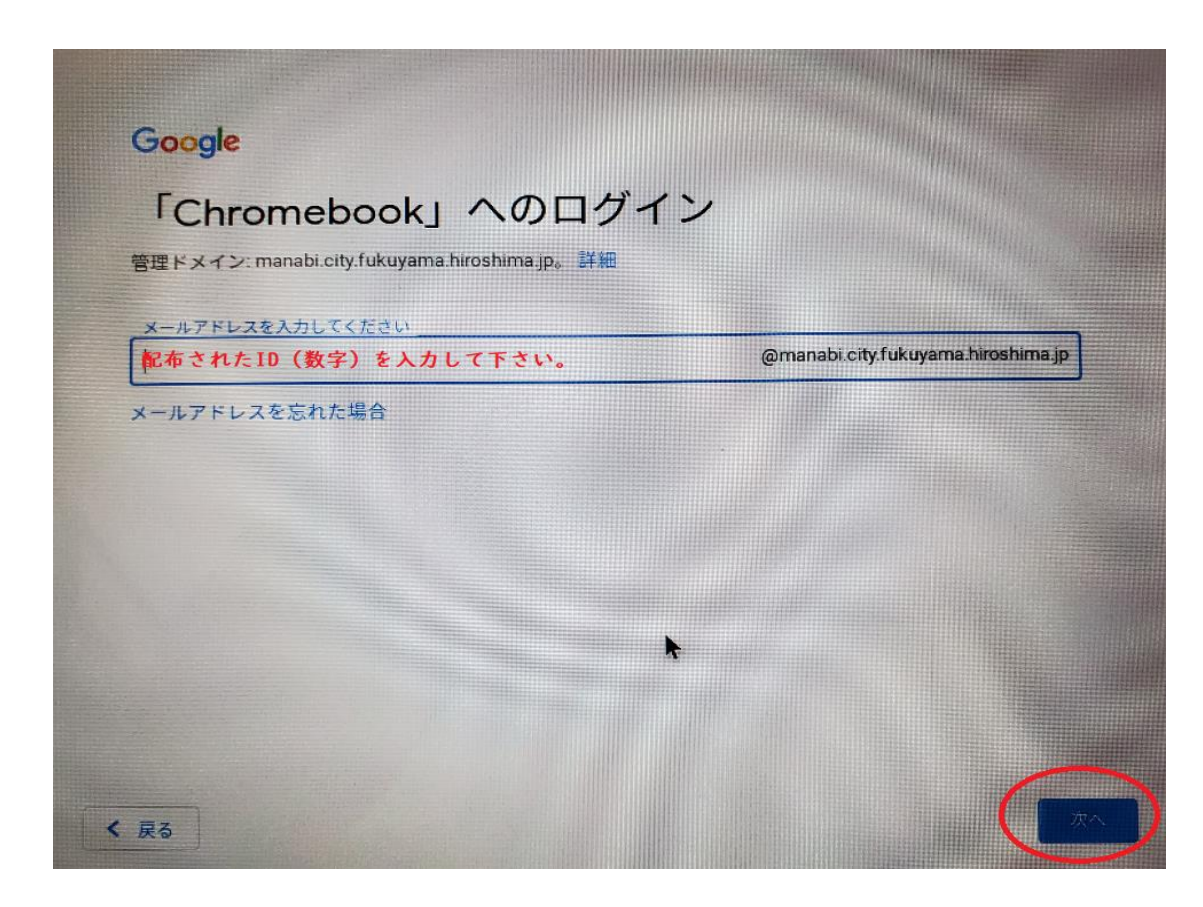

2. 内容を確認し、同意するを押して下さい。

Google ようこそ 新しいアカウントへようこそ 新しいアカウント @manabi.city.fukuyama.hiroshima.jp へようこそ。このアカウントはさまざまな Google サービス (https://support.google.com/a/answer/<br>
■ に対応しています。ただし、このアカウント を使用してアクセスできるサービスは manabi.city.fukuyama.hiroshima.jp の管理者によって設定されます。新 しいアカウントのおすすめの使用方法については、Google のヘルプセンサー (https://support.google.com/a? p=google\_workspace\_training) をご覧ください。 Google サービスの利用に際して、ドメイン管理者は @manabi.city.fukuyama.hiroshima.jp アカウント の情報 (Google サービスでこのアカウントに保存したデータなど) にアクセスできます。詳細については、こ ちら (https://support.google.com/accounts/answer/ おこ覧いただくか、組織のプライバシーポリシ 一をご参照ください(存在する場合)。メールなどの Google サービスを個人的に使用する場合は、アカウン トを別に保持することもできます。複数の Google アカウントをお持ちの場合は、Google サービスで使用する アカウントを管理し、いつでも切り替えることができます (https://www.google.com/safetycenter/everyone/ start/accounts/)。ユーザー名とブロフィール写真を確認することで、目的のアカウントを使用していること をご確認いただけます。 組織から、Google Workspace のコアサービス (https://www.google.com/apps/intl/en/terms/ く戻る

 $\mathbf{r}$ 

3.パスワードは「100nen06」を入力して下さい。青丸の文字は初回に確認で出ることが

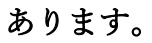

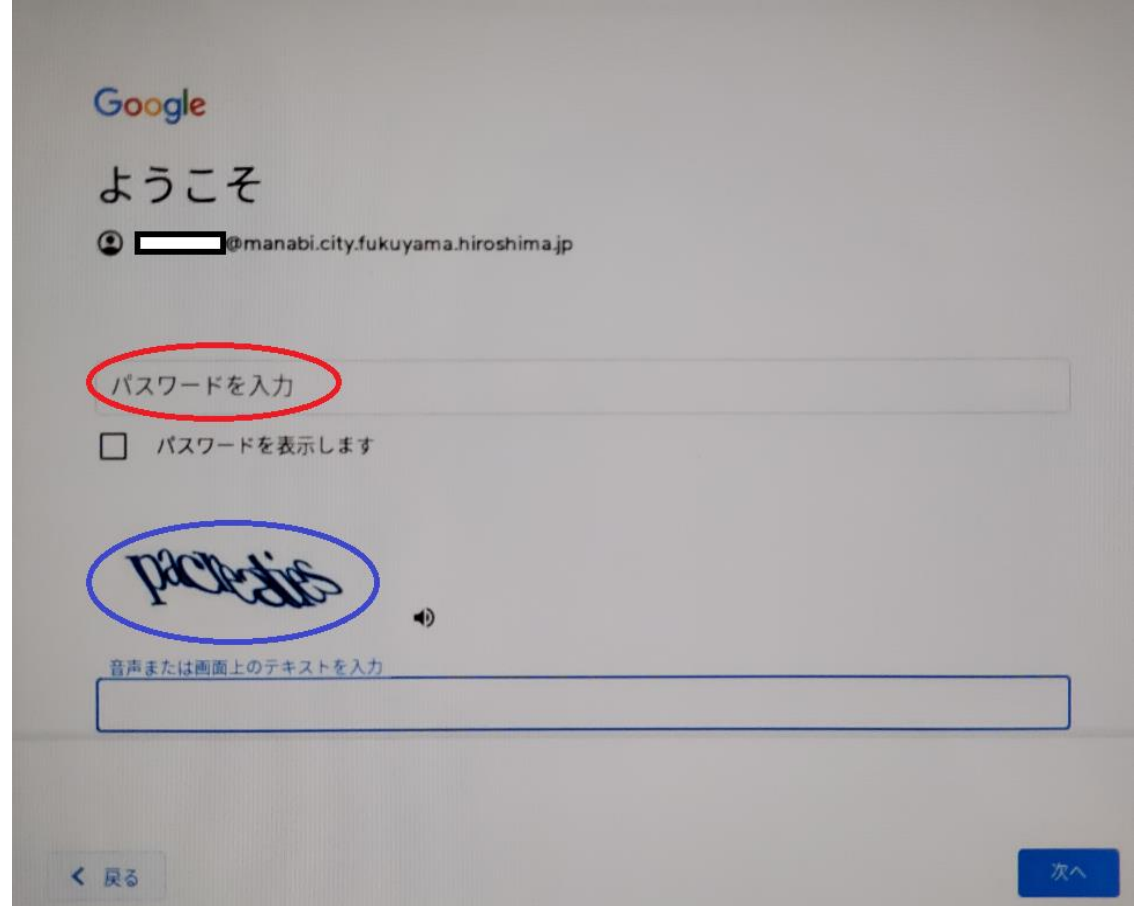

4.入力が全て終わったら次へを押して下さい。

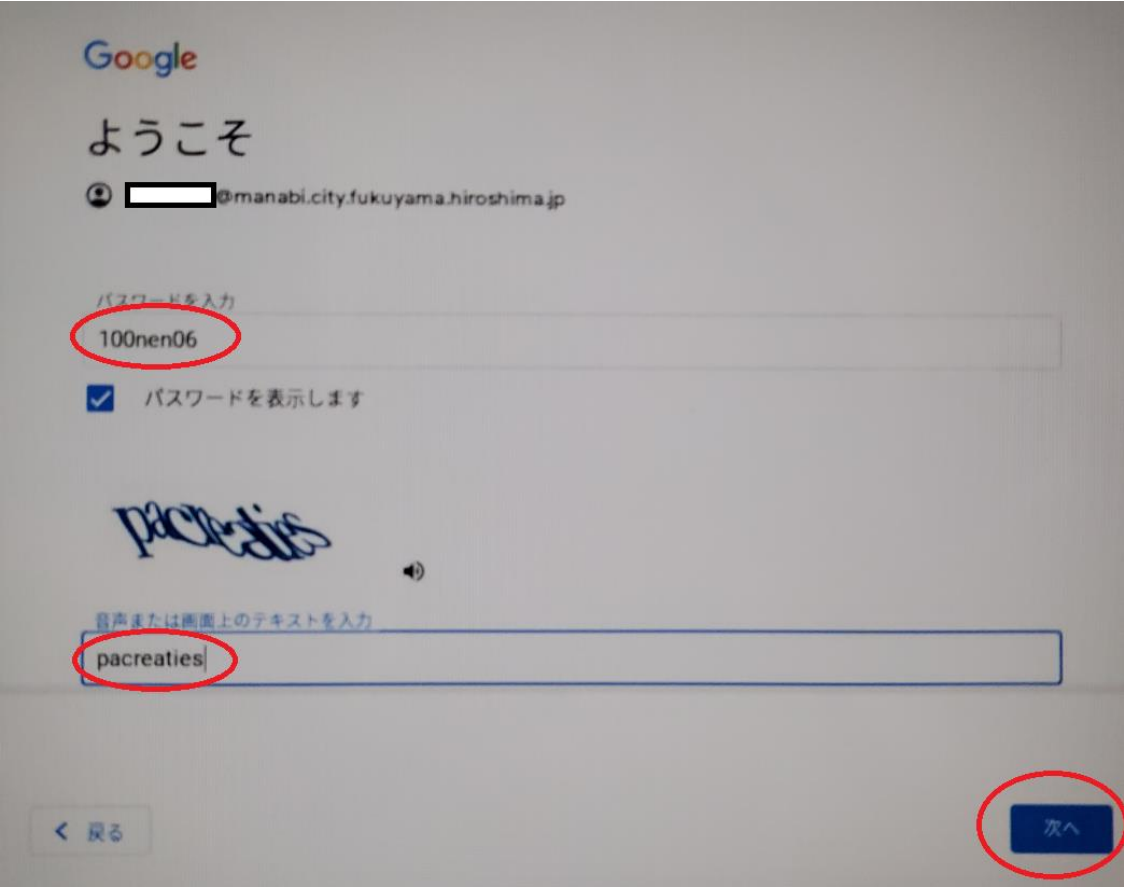

5. 各家庭で考えたパスワードを入力して下さい。(100nen06 は入力しないで下さい。)

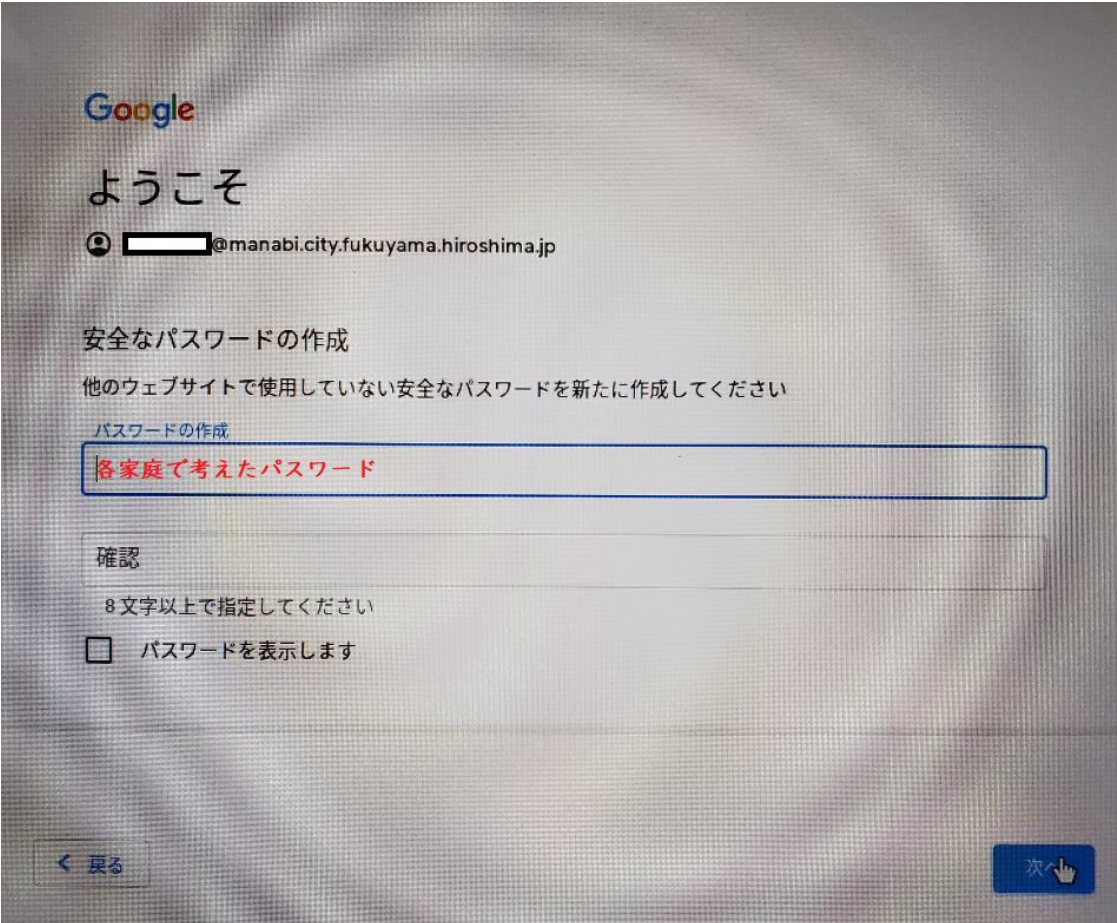

次へを選択し,進んでいきますと Chromebook が使用できるようになります。

次は,アカウントの設定を行っていきましょう。